# **Серия ZC100/300**

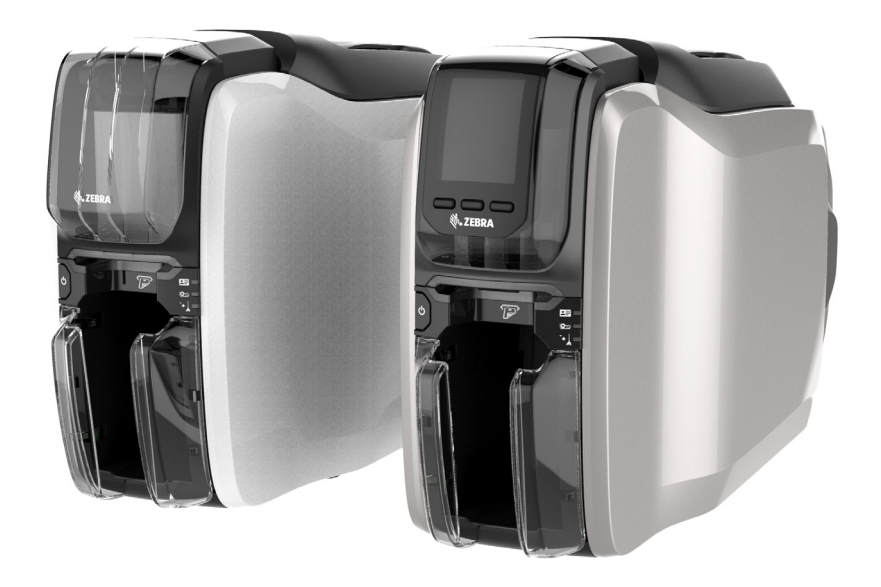

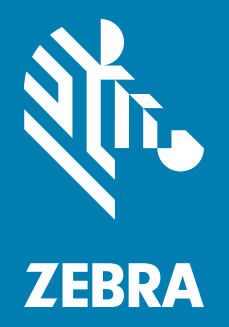

## **Руководство пользователя**

### **Авторские права**

**© Корпорация ZIH и (или) ее дочерние компании, 2017.** Все права защищены. ZEBRA и стилизованная голова зебры являются товарными знаками ZIH Corp., зарегистрированными во многих юрисдикциях по всему миру. Все прочие товарные знаки являются собственностью их владельцев.

**АВТОРСКИЕ ПРАВА И ТОВАРНЫЕ ЗНАКИ:** Полную [информацию](http://www.zebra.com/copyright) об авторских правах и товарных знаках см. на веб-странице [www.zebra.com/copyright](http://www.zebra.com/copyright)

**ГАРАНТИЯ:** Полную информацию о гарантии см. на веб-странице [www.zebra.com/warranty](http://www.zebra.com/warranty) **ЛИЦЕНЗИОННОЕ СОГЛАШЕНИЕ С КОНЕЧНЫМ ПОЛЬЗОВАТЕЛЕМ:** Полный текст [лицензионного](http://www.zebra.com/eula) соглашения с конечным пользователем см. на веб-странице [www.zebra.com/eula](http://www.zebra.com/eula)

### **Условия использования**

**Права собственности**. В данном руководстве содержится информация, являющаяся собственностью корпорации Zebra Technologies и ее филиалов (в дальнейшем — Zebra Technologies). Данная информация предназначена исключительно для ознакомления и использования сторонами, осуществляющими эксплуатацию и обслуживание описанного в настоящем документе оборудования. Без письменного разрешения Zebra Technologies такая информация не должна использоваться, воспроизводиться или раскрываться любым другим лицам для любых других нужд.

**Совершенствование продуктов**. Постоянное совершенствование продуктов — это политика Zebra Technologies. Все технические характеристики и внешний вид изделий могут быть изменены без уведомления.

**Отказ от ответственности**. Zebra Technologies предпринимает шаги для проверки качества при публикации технической информации и руководств, однако ошибки не исключены. В подобных случаях Zebra Technologies отказывается от ответственности и резервирует права на исправление ошибок.

Zebra Technologies или любая другая компания, задействованная в создании, производстве или доставке сопутствующего продукта (в том числе оборудования и программного обеспечения), ни при каких условиях не несет ответственности за любые повреждения (включая, без ограничений, косвенный ущерб, в том числе потерю выгоды, прекращение работы или потерю служебной информации), связанные с использованием, возникшие в результате использования или невозможности использования данного продукта, даже если Zebra Technologies была извещена о возможности подобного ущерба. В некоторых юрисдикциях местное законодательство запрещает ограничение и исключение ответственности за случайный или преднамеренный ущерб. В таких случаях вышеприведенные ограничения и исключения не могут быть применены.

## Содержание

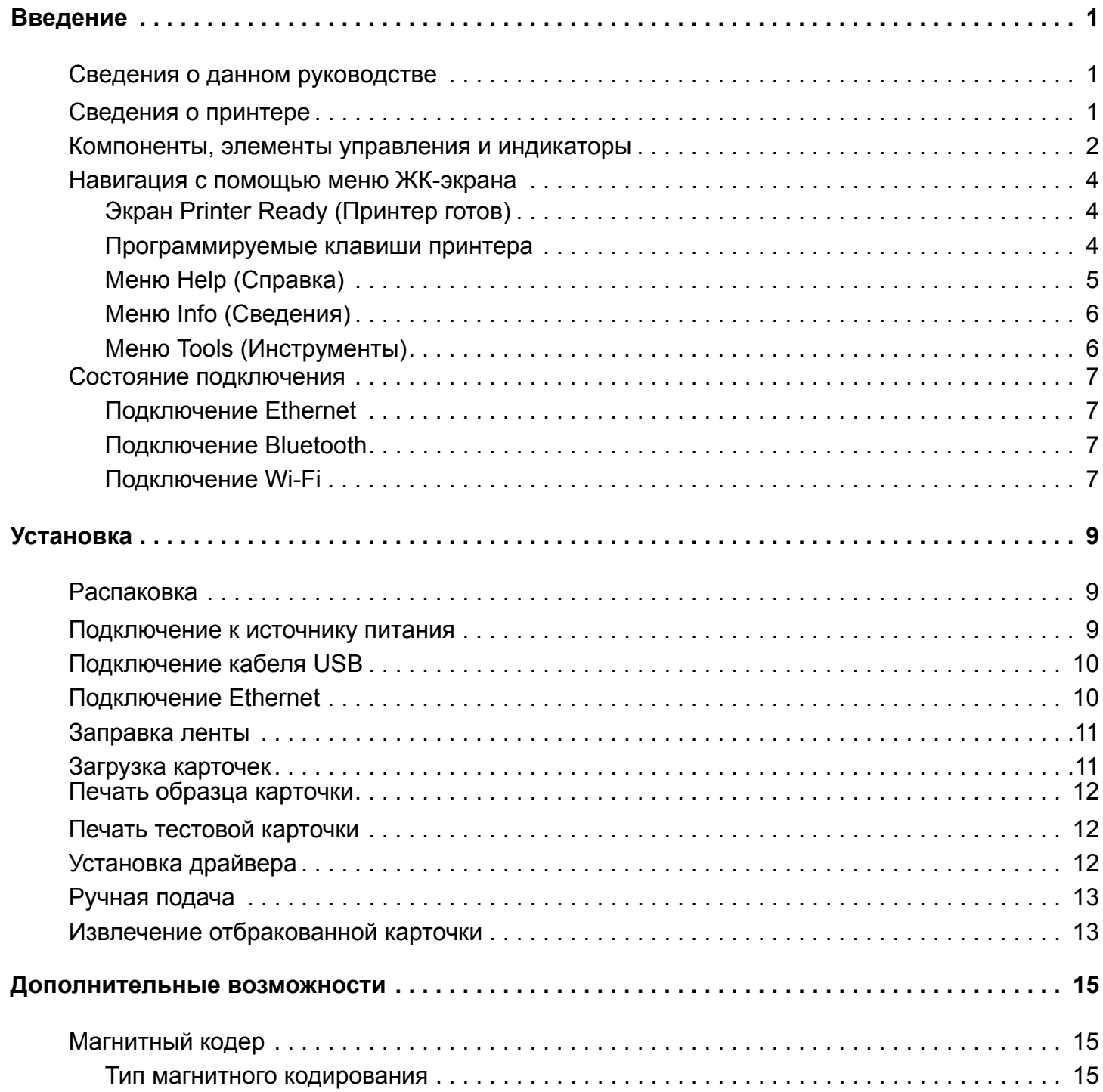

## **Содержание**

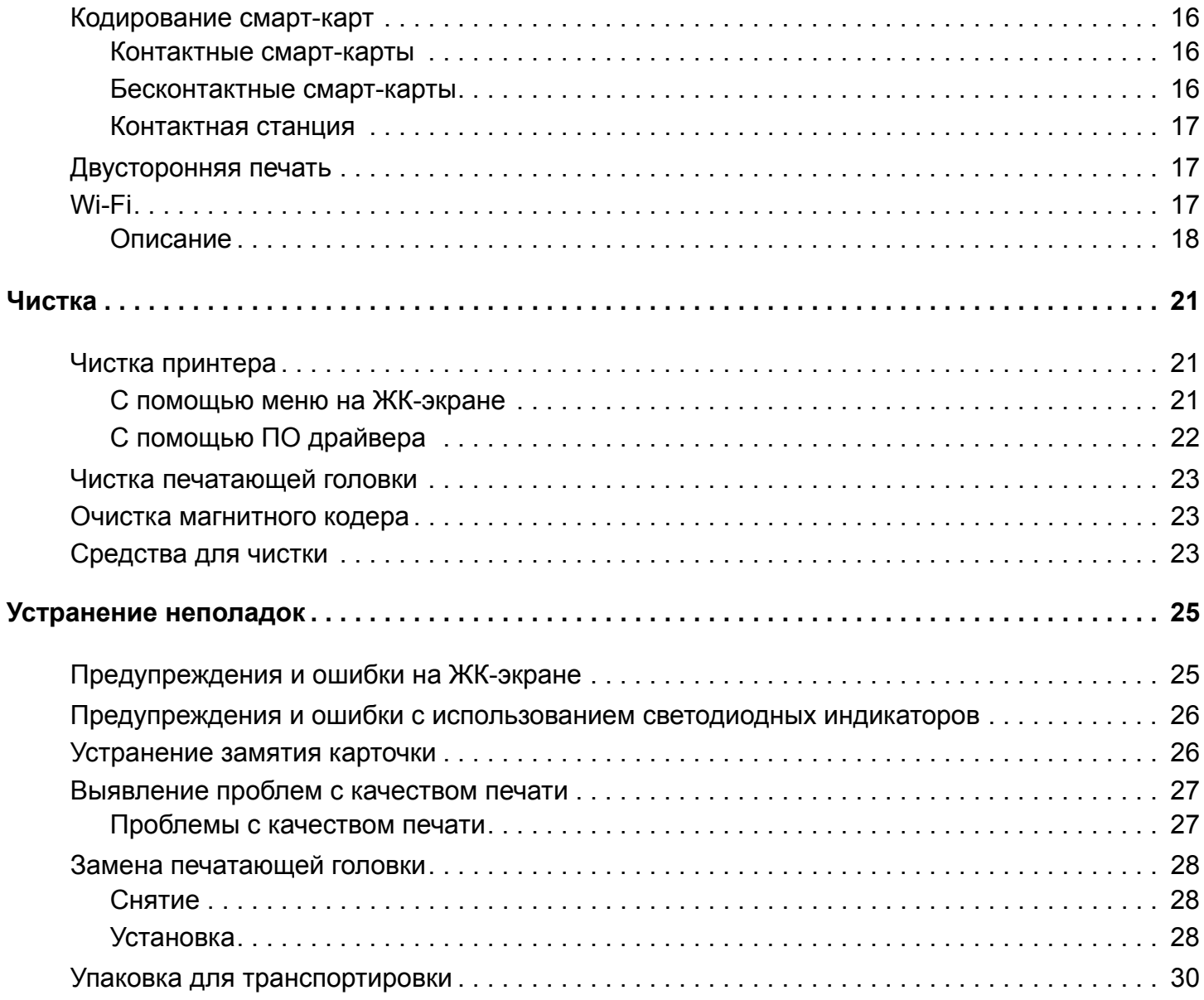

## <span id="page-4-0"></span>**Введение**

## <span id="page-4-1"></span>**Сведения о данном руководстве**

Руководство содержит инструкции по настройке, чистке, базовые процедуры устранения неполадок для принтеров серий ZC100 и ZC300, а также сведения о дополнительных возможностях заводской комплектации соответствующих моделей. Если не указано иное, инструкции идентичны для всех принтеров.

## <span id="page-4-2"></span>**Сведения о принтере**

Принтеры серий ZC100 и ZC300 обеспечивают полноцветную печать методом термической сублимации красителя или монохромного термического переноса на стандартных карточках CR70 (52 мм x 84 мм) и CR80 (54 мм x 86 мм) из ПВХ или ПВХ-композита толщиной 0,25–1 мм. Благодаря встроенным устройствам подачи и переворачивания карточек принтер обладает минимальными размерами и обеспечивает максимальную производительность. С принтером используются кассеты с лентой Zebra ZC, оснащенные встроенным валиком для чистки карточек, благодаря которым заменить ленту очень легко. Доступен ряд дополнительных компонентов (некоторые из них устанавливаются на заводе или на месте эксплуатации в качестве обновлений):

## <span id="page-5-0"></span>**Компоненты, элементы управления и индикаторы**

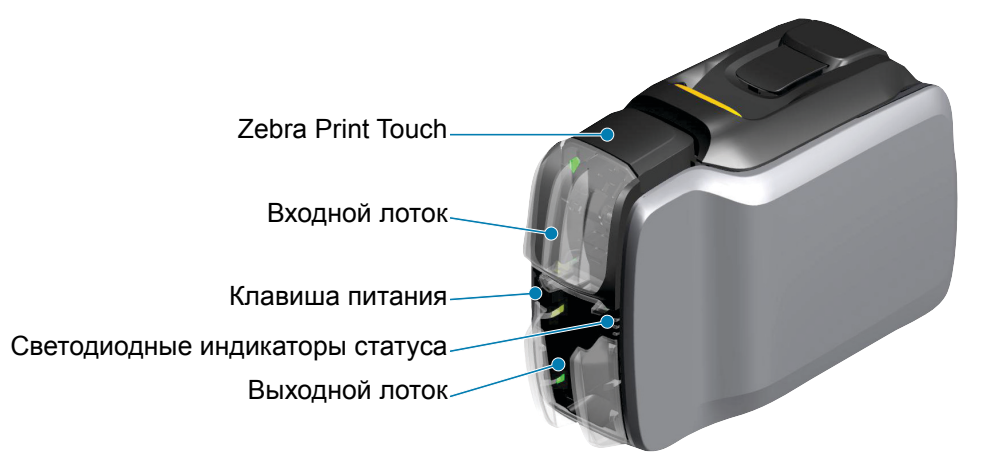

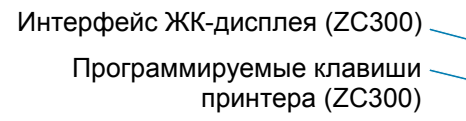

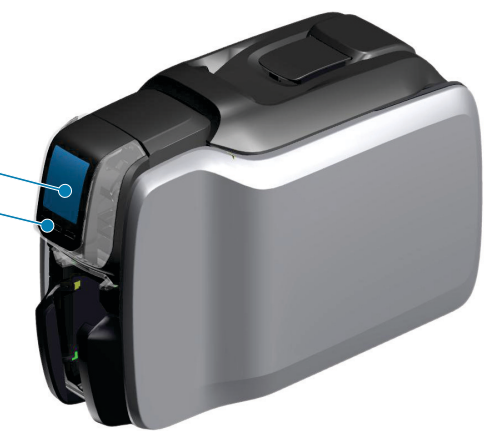

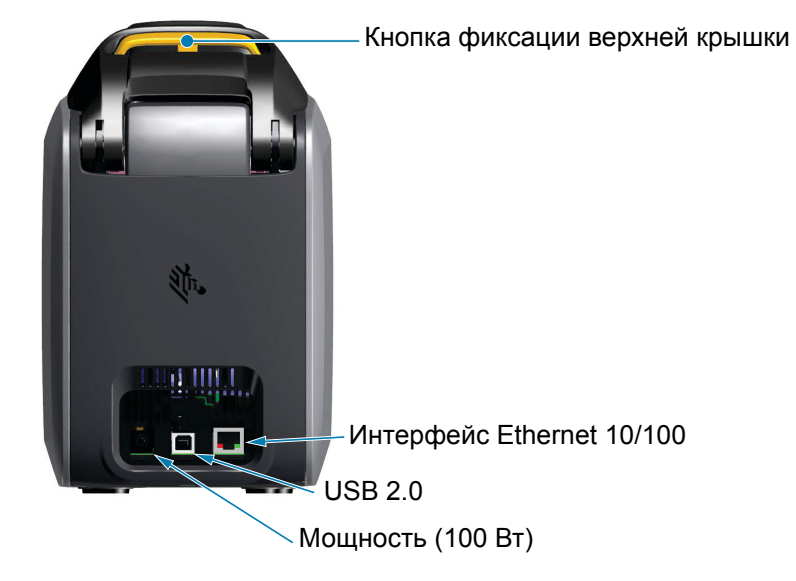

#### **Введение**

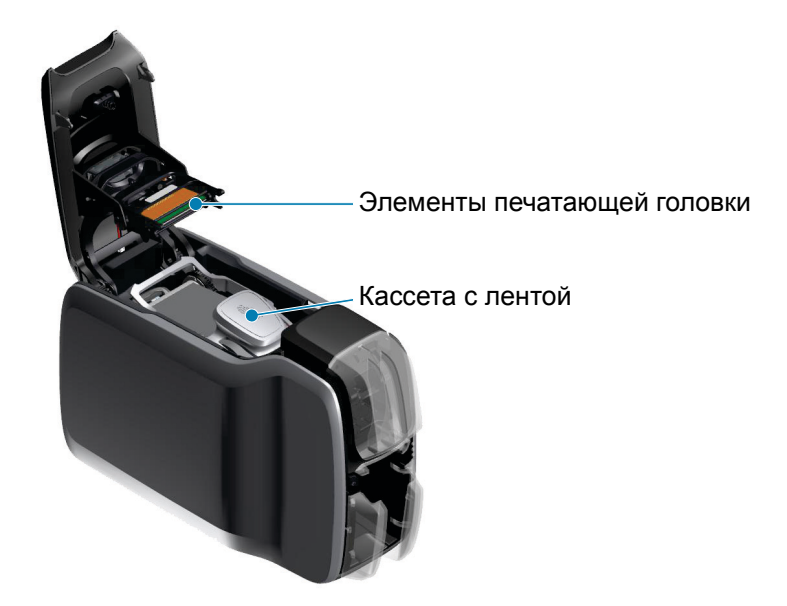

**Zebra Print Touch** — точка касания, использующая технологию NFC для предоставления основной информации о принтере; подробности см. на сайте http://www.zebra.com/nfc.

**Интерфейс ЖК-экрана** — принтеры серии ZC300 оборудованы интерфейсом ЖК-экрана для отображения пунктов меню и ошибок, а также тремя клавишами действий для выбора пунктов меню.

**Входной лоток** — принтеры серий ZC100 и ZC300 имеют входной лоток емкостью 100 карточек (толщиной 0,75 мм).

**Кнопка питания** — на кнопке питания есть красно-зеленый светодиодный индикатор состояния питания.

**Светодиодный интерфейс** — принтеры серий ZC100 и ZC300 оборудованы светодиодным интерфейсом, который отображает состояния принтера, ленты и очистки.

**Выходной лоток** — принтеры серий ZC100 и ZC300 имеют входной лоток емкостью 100 карточек (толщиной 0,75 мм).

**Кнопка фиксации верхней крышки** — открывайте верхнюю крышку для загрузки и извлечения ленты принтера, устранения замятия карточек, установки обновлений и удобного доступа для замены печатающей головки.

**Питание** — принтеры серий ZC100 и ZC300 используют источник питания мощностью 100 Вт. Используйте блок питания, входящий в комплект поставки принтера.

**USB 2.0** — для прямого подключения к компьютеру.

**10/100 Ethernet** — служит для подключения принтера к сети.

## <span id="page-7-0"></span>**Навигация с помощью меню ЖК-экрана**

#### <span id="page-7-1"></span>**Экран Printer Ready (Принтер готов)**

После успешного запуска принтера отображается экран готовности к работе.

На экране Printer Ready (Принтер готов) вверху отображается статус проводного подключения (Ethernet), подключения Bluetooth и беспроводного (Wi-Fi) подключения; в центре — текущее состояние принтера, а внизу — справка, информация и инструменты.

<span id="page-7-2"></span>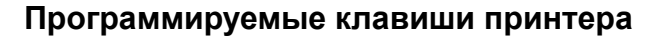

Под ЖК-экраном расположены три программируемые клавиши (кнопки), которые соответствуют элементам, отображаемым в нижней части экрана. При смене меню изменяется функция программируемых клавиш. Например: На экране Printer Ready (Принтер готов) нажатие крайней левой клавиши открывает меню справки, в меню справка клавиши выполняют роль стрелок навигации.

Стрелки навигации используются для циклического переключения пунктов меню, возврата к предыдущему меню и выбору нужного элемента. Например: В меню справки крайняя левая клавиша соответствует стрелке влево, которая возвращает предыдущее меню, центральная клавиша соответствует стрелке вниз для циклического переключения пунктов меню, а крайняя правая клавиша соответствует стрелке вправо для выбора элемента меню и перехода к следующему меню.

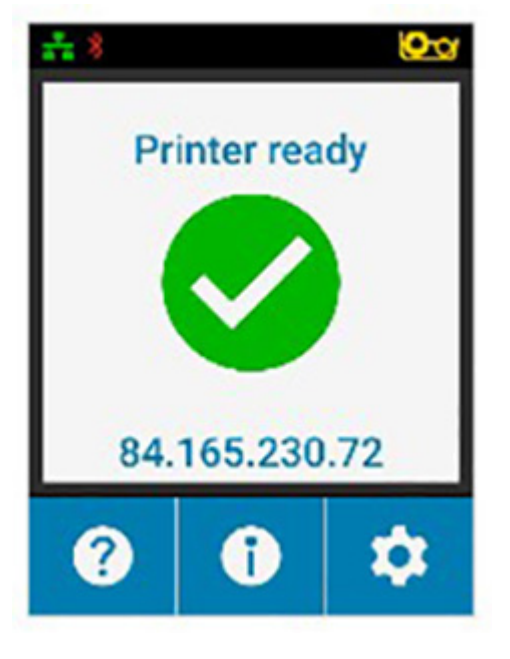

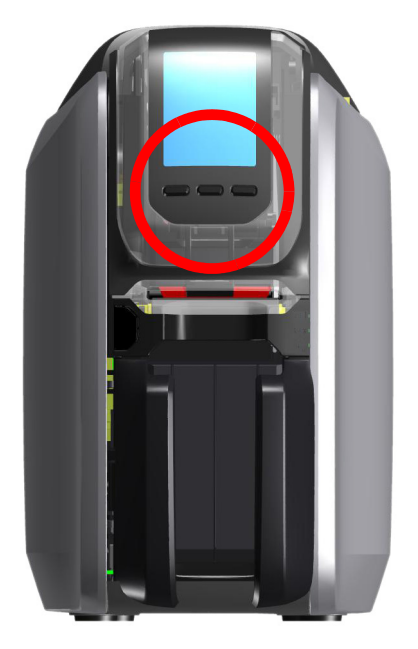

#### <span id="page-8-0"></span>**Меню Help (Справка)**

В меню справки отображается короткая анимация, которая демонстрирует выполнение основных задач. В меню справки используйте программируемые клавиши для переключения различных вариантов и нажмите крайнюю правую клавишу для выбора.

В меню справки отображаются следующие элементы:

- Loading cards (Загрузка карточек)
- Loading ribbon (Заправка ленты)
- Printing demo card (Печать демонстрационной карточки)
- Cleaning printer (Очистка принтера)
- Clearing card jam (Устранение замятия карточки)
- Clearing ribbon jam (Устранение замятия ленты)
- More help (Дополнительная справка)

Если в меню справки нет нужного раздела, выберите More help (Дополнительная справка), появится QR-код. Просканируйте QR-код с помощью мобильного устройства, чтобы перейти на страницу поддержки принтера.

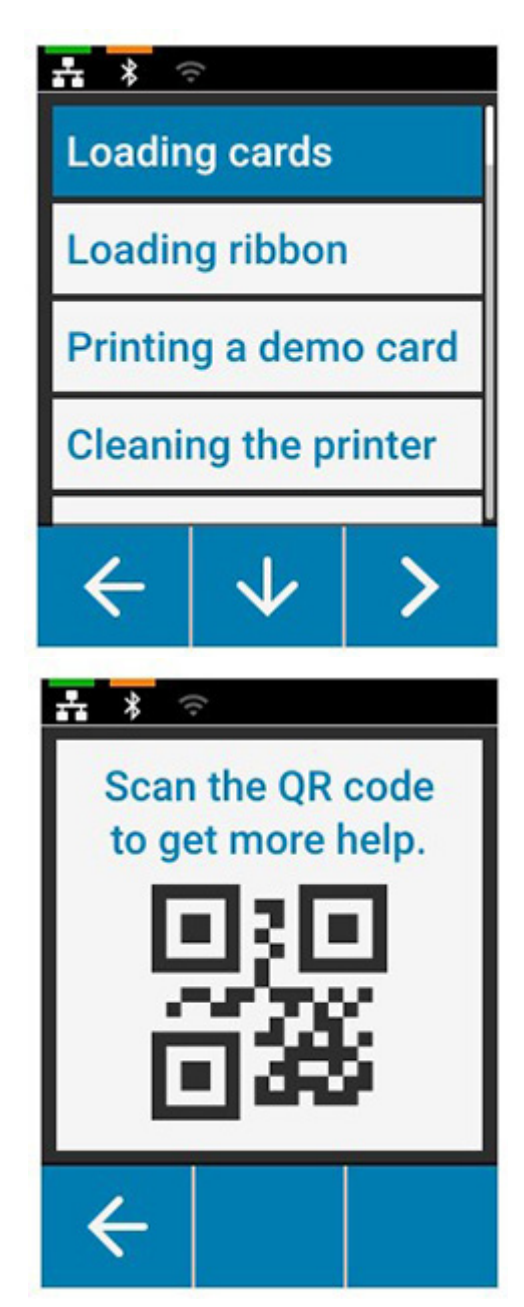

#### <span id="page-9-0"></span>**Меню Info (Сведения)**

В меню сведений отображается информация о состоянии и подключении принтера.

В меню сведений отображаются следующие элементы:

- Printer Info (Сведения о принтере)
- Wired network (Проводная сеть)
- Wireless network (Беспроводная сеть)
- Ribbon info (Сведения о ленте)
- Card count (Количество карточек)
- Installed options (Установленные доп. компоненты)

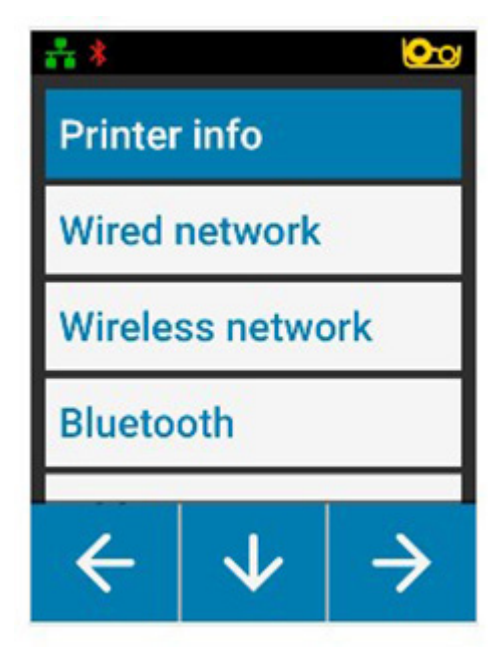

#### <span id="page-9-1"></span>**Меню Tools (Инструменты)**

В меню инструментов реализовано несколько базовых функций для обеспечения правильной работы принтера.

В меню инструментов отображаются следующие элементы:

- Print sample cards (Печать образцов карточек)
- Select language (Выбор языка)
- Clean Printer (Чистка принтера)

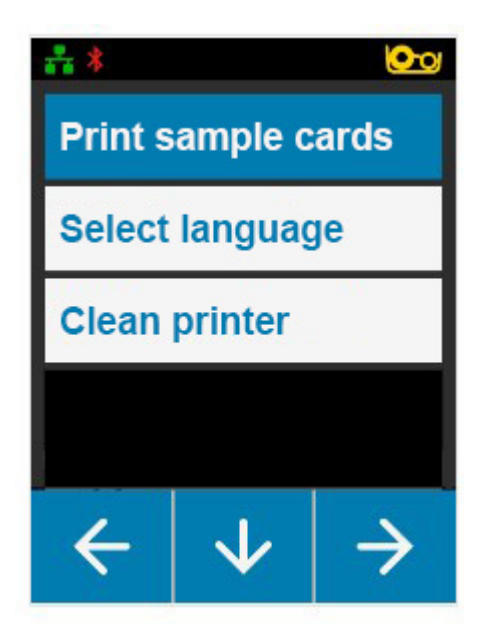

#### **Введение**

## <span id="page-10-0"></span>**Состояние подключения**

В верхней части ЖК-дисплея отображается состояние подключения Ethernet, Bluetooth и Wi-Fi.

#### <span id="page-10-1"></span>**Подключение Ethernet**

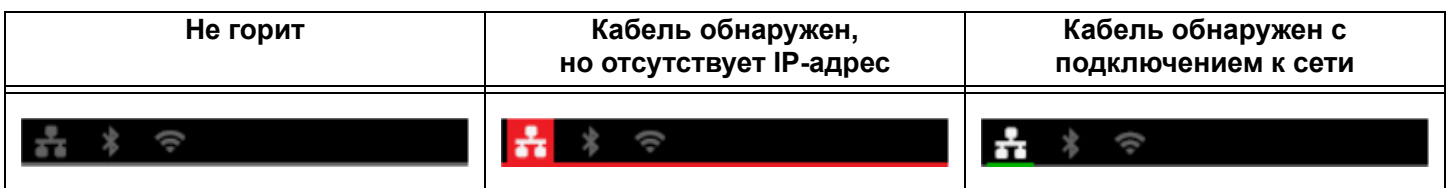

#### <span id="page-10-2"></span>**Подключение Bluetooth**

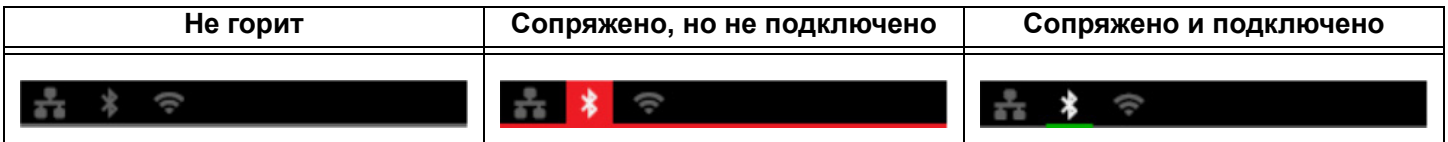

#### <span id="page-10-3"></span>**Подключение Wi-Fi**

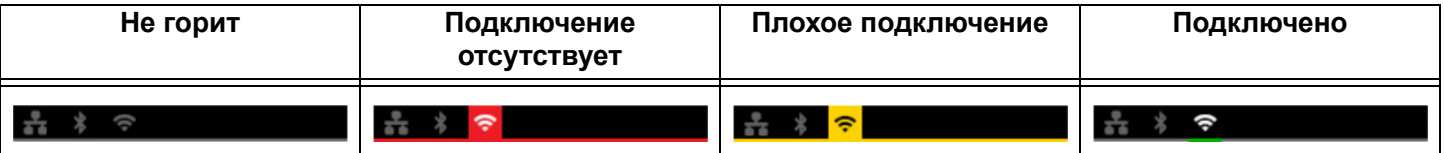

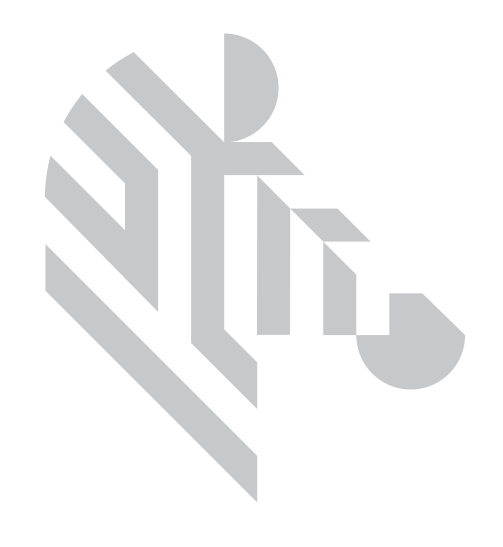

## <span id="page-12-0"></span>**Установка**

## <span id="page-12-1"></span>**Распаковка**

Важно сохранить упаковку принтера на случай, если потребуется вернуть его компании Zebra. Сохраните коробку, пакет и вкладыши; при транспортировке упакуйте также блок питания. Не требуется упаковывать кабель USB и документацию.

- 1. Откройте коробку и достаньте блок питания, кабель питания и кабель USB.
- 2. Извлеките верхний лоток.
- 3. Извлеките принтер в пакете.
- 4. Извлеките принтер из пакета и поставьте в нужное место. Ограничения по весу и расстоянию от принтера см. в технических характеристиках продукта.

## <span id="page-12-2"></span>**Подключение к источнику питания**

Для принтеров серий ZC100 и ZC300 используется блок питания мощностью 100 Вт.

#### **Не используйте другие блоки питания**.

- 1. Подключите гнездовой разъем кабеля питания к блоку питания.
- 2. Подключите другой конец кабеля блока питания к принтеру.
- 3. Подключите гнездовой разъем кабеля питания к совместимому блоку питания.

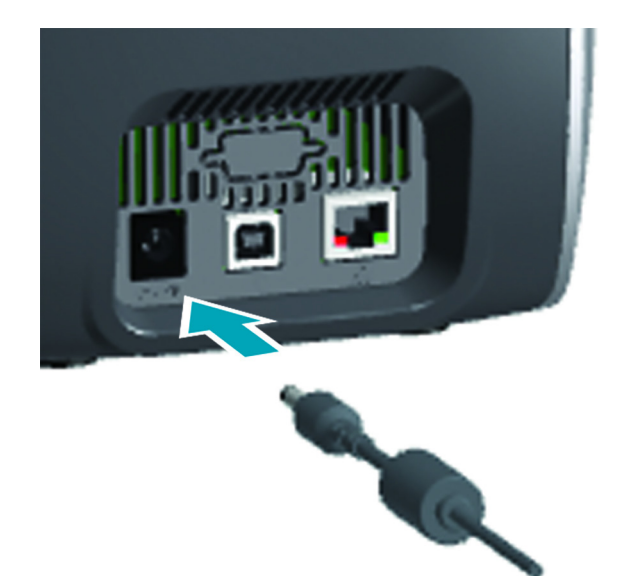

## <span id="page-13-0"></span>**Подключение кабеля USB**

- 1. Подключите разъем USB-кабеля со стороны устройства к принтеру.
- 2. Подключите разъем USB-кабеля со стороны компьютера устройства к соответствующему компьютеру.

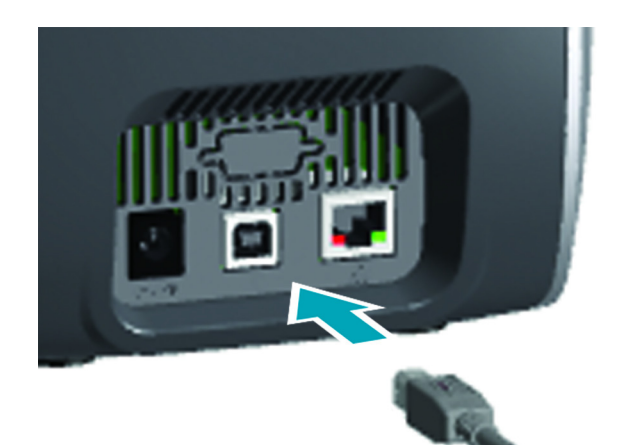

## <span id="page-13-1"></span>**Подключение Ethernet**

- 1. Подключите один конец кабеля Ethernet к принтеру.
- 2. Подключите другой конец USB-кабеля к соответствующему сетевому устройству.

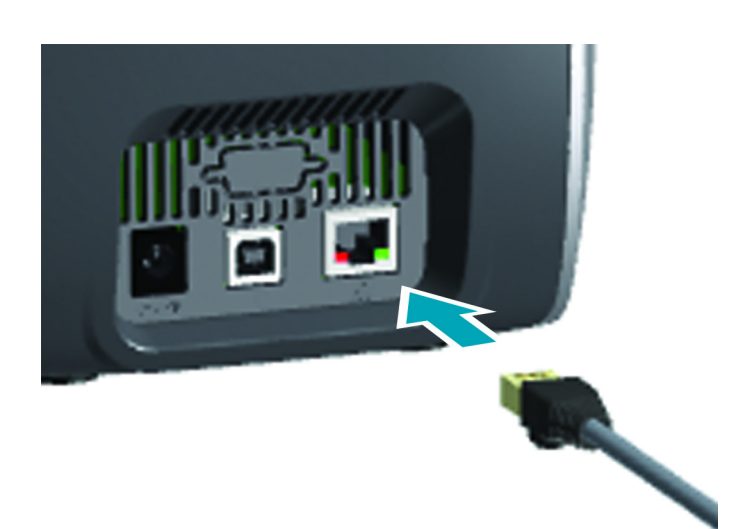

## <span id="page-14-0"></span>**Заправка ленты**

Каждая кассета с лентой оснащена микросхемой, поэтому в принтере можно использовать только ленты производства Zebra. Эта микросхема также хранит данные об использовании, чтобы принтер знал, сколько панелей осталось и какой тип ленты установлен.

- 1. Откройте верхнюю крышку.
- 2. Извлеките защитную крышку чистящего валика.
- 3. Вставьте ленту с указанной ориентацией. Ленту можно вставлять только в одном направлении, не пытайтесь вставить ленту в неправильное положение, применяя силу.
- 4. Закройте верхнюю крышку.

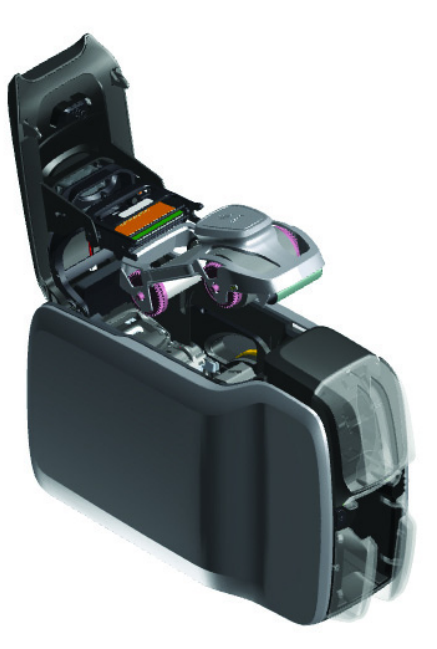

## <span id="page-14-1"></span>**Загрузка карточек**

Принтеры серии ZC поддерживают множество типов карт разной толщины. Как показано на иллюстрации ниже, для правильной работы следует вставлять карты в правильной ориентации.

- 1. Обычные карты вставляются обычным способом.
- 2. Карты с магнитной полосой вставляются так, чтобы магнитная полоса была снизу справа.
- 3. Контактные смарт-карты вставляются микросхемой вверх и вперед.
- 4. Бесконтактные смарт-карты вставляются обычным способом.

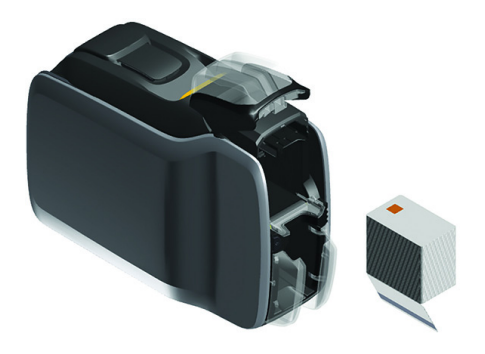

## <span id="page-15-0"></span>**Печать образца карточки**

- 1. Убедитесь, что принтер включен и готов к работе.
- 2. На экране Printer Ready (Принтер готов) нажмите крайнюю правую программируемую клавишу, чтобы открыть меню **Tools** (Инструменты).
- 3. Используйте центральную программируемую клавишу, чтобы выделить пункт **Print sample cards** (Печать образцов карточек) и нажмите крайнюю правую программируемую клавишу, чтобы выбрать его.
- 4. Используйте центральную программируемую клавишу, чтобы выбрать карточки для печати.
- 5. Нажмите крайнюю правую клавишу, чтобы начать печать.

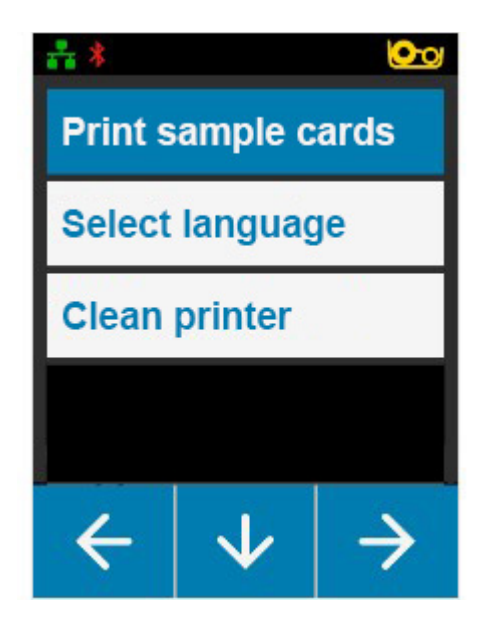

## <span id="page-15-1"></span>**Печать тестовой карточки**

- 1. Откройте панель управления Printing Preferences (Настройки печати).
- 2. В разделе **Printing** (Печать) окна **Setup** (Настройка) щелкните раскрывающийся список **Print Test Card** (Печать тестовой карточки) и выберите нужный тип карточки.

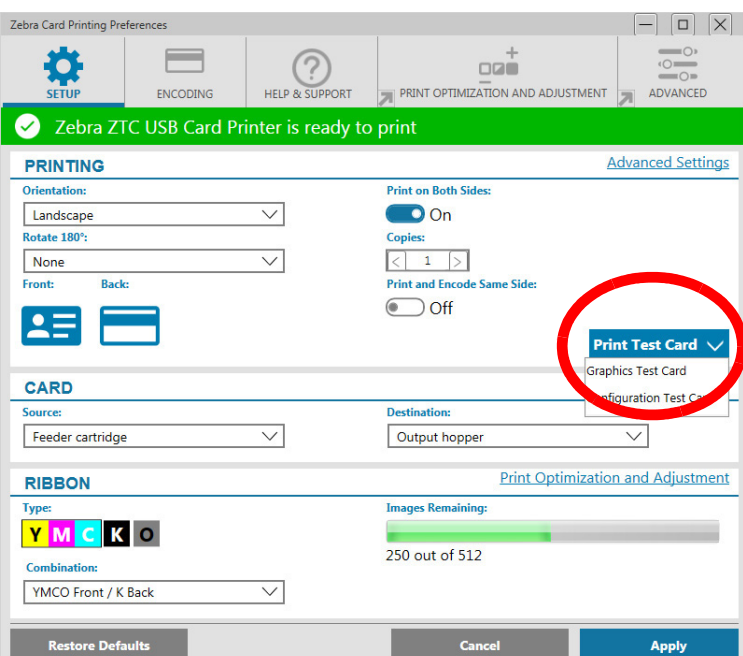

## <span id="page-15-2"></span>**Установка драйвера**

Если принтер подключен через USB, драйвер принтера загружается автоматически из службы обновления Windows. В других случаях ПО драйвера можно загрузить с веб-сайта продукта Zebra.

Загрузить на мобильное устройство невозможно.

Для загрузки драйвера необходим доступ к Интернету.

## <span id="page-16-0"></span>**Ручная подача**

Одиночные карточки можно вставлять в прорезь ручной подачи, расположенную на передней панели принтера, прямо под входным лотком. Ручную подачу можно выбрать с помощью драйвера. Когда прорезь ручной подачи загорится зеленым, вставьте карточку в той же ориентации, что и карточки, загруженные во входной лоток. По завершении печати карточка будет отправлена в выходной лоток.

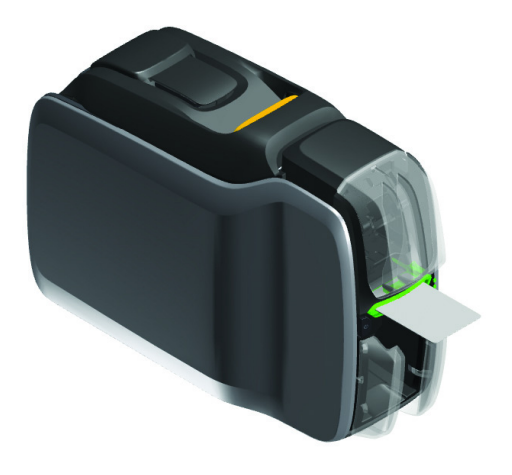

## <span id="page-16-1"></span>**Извлечение отбракованной карточки**

В случае возникновения ошибки при печати отбракованная карточка отправляется в выходной лоток. Если принтер оборудован модулем переворачивания, отбракованная карточка отправляется в область отбраковки, расположенную над модулем переворачивания, и остается на кассете с лентой.

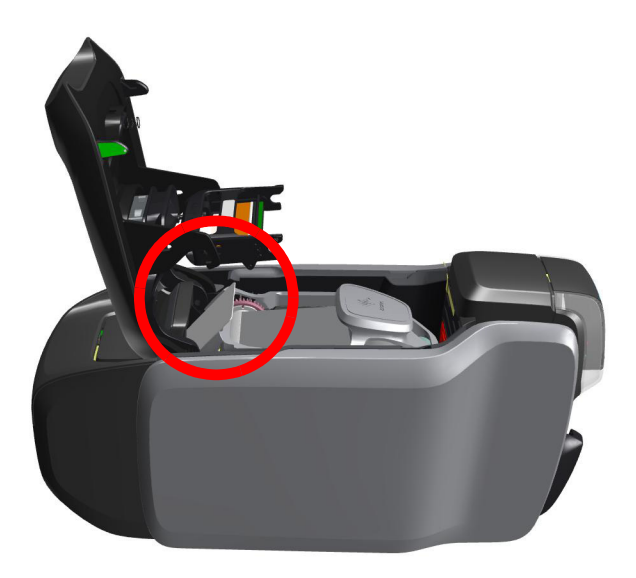

Чтобы извлечь отбракованную карточку, извлеките верхнюю карточку из стопки в выходном лотке

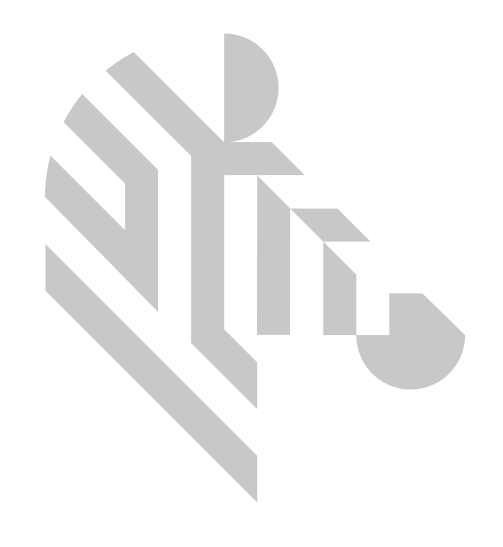

## <span id="page-18-0"></span>**Дополнительные возможности**

## <span id="page-18-1"></span>**Магнитный кодер**

#### <span id="page-18-2"></span>**Тип магнитного кодирования**

#### **ISO (По умолчанию)**

Кодер считывает и записывает дорожки данных в формате стандарта ISO в местоположениях дорожек, определяемых стандартом ISO. На следующем рисунке показаны три дорожки стандарта ISO.

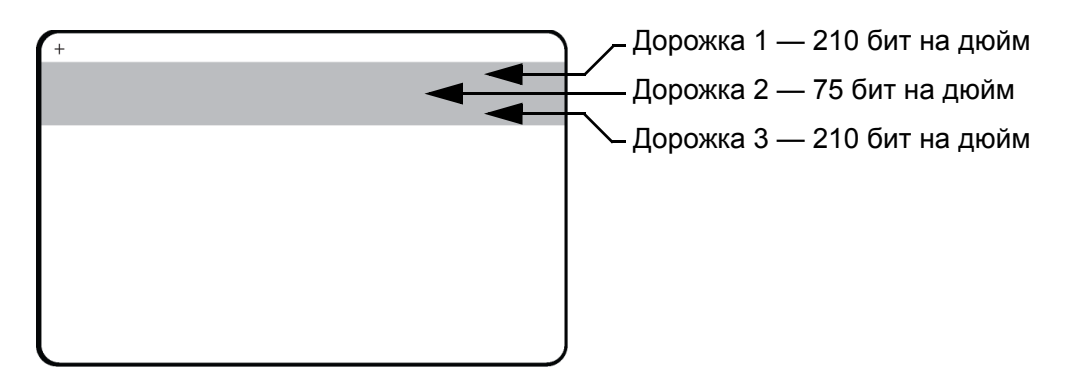

Каждая дорожка может быть кодирована и декодирована с помощью символов ASCII в форматах данных стандарта ISO по умолчанию.

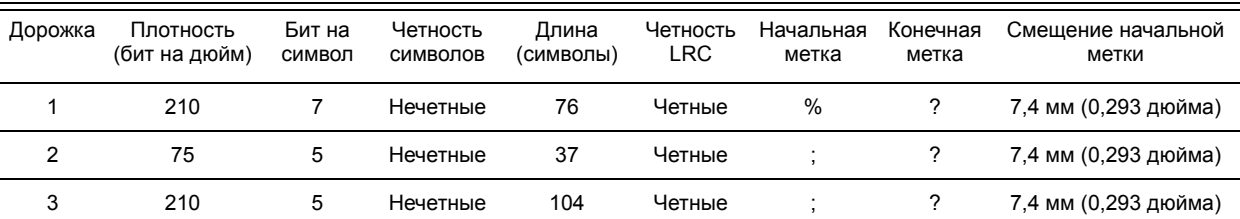

Магнитный кодер может считывать или кодировать до 3 дорожек цифровых данных на карточках CR-80, содержащих магнитную полосу HiCo или LoCo в формате ISO 7811.

При кодировании трех дорожек используется формат ISO 7811.

- Для дорожки 1 используется кодирование 210 бит на дюйм в формате International Air Transport Association (IATA) из 79 алфавитно-цифровых символов при 7 бит на символ.
- Для дорожки 2 используется кодирование 75 бит на дюйм для хранения 40 цифровых символов при 7 бит на символ в формате American Banking Association (ABA).
- Для дорожки 3 используется кодирование 210 бит на дюйм из 107 цифровых символов при 5 бит на символ в формате THRIFT.

Форматы данных ISO включают преамбулу (все нули), символ запуска, данные (7 бит или 5 бит, как определено ISO), символ остановки и символ продольного контроля избыточности (LRC). 7-битный формат данных включает в себя 6 бит кодированных данных и 1 бит четности. 5-битный формат данных включает в себя 4 бит кодированных данных и 1 бит четности.

Формат данных ISO включает разделитель полей данных (символ разделения), который обеспечивает синтаксический анализ данных закодированной дорожки. Примером разделенных полей данных может служить формат данных ABA (дорожка 2), который включает поле номера основного счета (PAN) и информацию о счете (дата истечения действия, код страны и т. д.).

### <span id="page-19-0"></span>**Кодирование смарт-карт**

#### <span id="page-19-1"></span>**Контактные смарт-карты**

На поверхности контактной смарт-карты размещается набор контактов для подключения к электронной схеме, встроенной в карту.

Кодирование данных в смарт-картах и считывание ранее закодированной в них информации полностью контролируется программным приложением — участие оператора не требуется. При наличии любых проблем с кодированием или считыванием данных обратитесь к руководству пользователя или другой документации для программного приложения.

В остальном принтер функционирует аналогично стандартным моделям.

#### **Ориентация контактных смарт-карт при загрузке**

Поместите карточки во входной лоток в правильной ориентации: позолоченные контакты смарт-карты расположены на ее верхней поверхности. Убедитесь в правильности размещения карточек в устройстве подачи.

#### **Печать на контактных смарт-картах**

При создании материалов, предназначенных для печати на контактных смарт-картах, необходимо предусмотреть, чтобы распечатка не попадала в область контактов.

#### <span id="page-19-2"></span>**Бесконтактные смарт-карты**

Бесконтактные смарт-карты используют для кодирования не набор контактов, а встроенный чип и различные радио-технологии с небольшим радиусом действия. Принтер перемещает карту в место размещения антенны в тракте подачи карты и выполняет ее кодирование или декодирование.

В остальном принтер функционирует как обычно.

#### **Ориентация бесконтактных смарт-карт при загрузке**

Бесконтактные смарт-карты загружаются так же, как и обычные карты.

#### **Печать на бесконтактных смарт-картах**

При создании материалов, предназначенных для печати на бесконтактных смарт-картах, необходимо предусмотреть, чтобы распечатка не попадала в область микросхемы смарт-карты, т. е. **на обеих сторонах карточки** распечатка не должна располагаться над или под областью микросхемы смарт-карты.

#### <span id="page-20-0"></span>**Контактная станция**

#### **Интерфейс смарт-карты**

Когда команда, поступившая в интерфейс принтера, отправляет карту на контактную станцию контактных смарт-карт, принтер соединяется с контактной станцией через гнездовой разъем DB-9 (на задней панели).

#### **Разъем DB-9 (цоколевка)**

Для программирования микросхем смарт-карт можно использовать внешний программатор. В следующей таблице перечислены контактные точки смарт-карты.

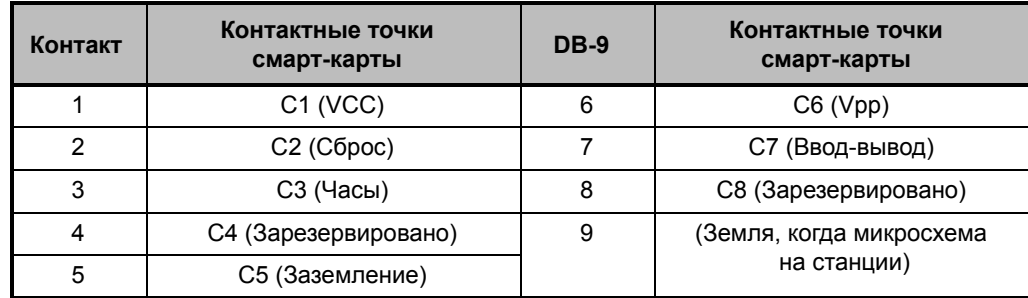

### <span id="page-20-1"></span>**Двусторонняя печать**

Модуль переворачивания карточек обеспечивает возможность двусторонней печати на поддерживаемых принтерах. Кроме того, если установлен модуль переворачивания карточек, отбракованные карточки отправляются в зону отбракованных карточек, а не в выходной лоток.

## <span id="page-20-2"></span>**Wi-Fi**

Принтер с компонентом для беспроводного подключения поставляется с предварительно установленным беспроводным радиопередатчиком.

Важно обеспечить такое расположение принтера, при котором достигается достаточная мощность сигнала. Следуйте приведенным ниже советам.

- Разместите принтер как можно ближе к точке доступа, к которой он подключается.
- Если это возможно, сориентируйте принтер так, чтобы антенна принтера и антенна точки доступа находились в зоне прямой видимости.
- Расположите принтер так, чтобы в зоне прямой видимости между антеннами не было промежуточных стен.
- Не устанавливайте принтер в шкаф, особенно металлический.
- Не располагайте крупные металлические предметы близко к антенне принтера.
- Не устанавливайте принтер рядом с устройствами, которые создают высокочастотные излучения в диапазоне 2,4 ГГц. В число таких устройств входят микроволновые печи, беспроводные телефоны, беспроводные камеры наблюдения, видеоняни, беспроводные видеопередатчики, Bluetooth-устройства и т. д.

#### <span id="page-21-0"></span>**Описание**

#### **Подключение**

Для подключения к беспроводной сети принтер использует протокол IEEE 802.11b/g, который осуществляет передачу данных по радиоканалу и связывается с точками доступа стандарта 802.11b или 802.11g.

Беспроводной принтер, использующий радиоканал 802.11b, обеспечивает:

- Номинальную скорость беспроводной передачи данных 11 Мбит/с в соответствии со стандартом 802.11b;
- Автоматическое масштабирование скорости передачи в диапазоне 1–11 Мбит/с для максимального покрытия и производительности в зависимости от мощности сигнала.

Беспроводной принтер, использующий радиоканал 802.11g, обеспечивает:

- Номинальную скорость беспроводной передачи данных 54 Мбит/с в соответствии со стандартом 802.11g;
- Автоматическое масштабирование скорости передачи в диапазоне 6–54 Мбит/с для максимального покрытия и производительности в зависимости от мощности сигнала.

#### **Безопасность**

Беспроводной принтер поддерживает аутентификацию с помощью открытой системы.

Беспроводной принтер поддерживает следующие функции безопасности:

- Протокол WEP
- Защищенный доступ Wi-Fi (WPA/WPA2)

#### **Шифрование**

Беспроводной принтер поддерживает следующие протоколы шифрования:

- RC4 (для WEP)
- TKIP (для WPA)
- CCMP (форма шифрования по типу AES для WPA2)

Принтер поддерживает упрощенный режим динамического шифрования PSK.

### **Настройка**

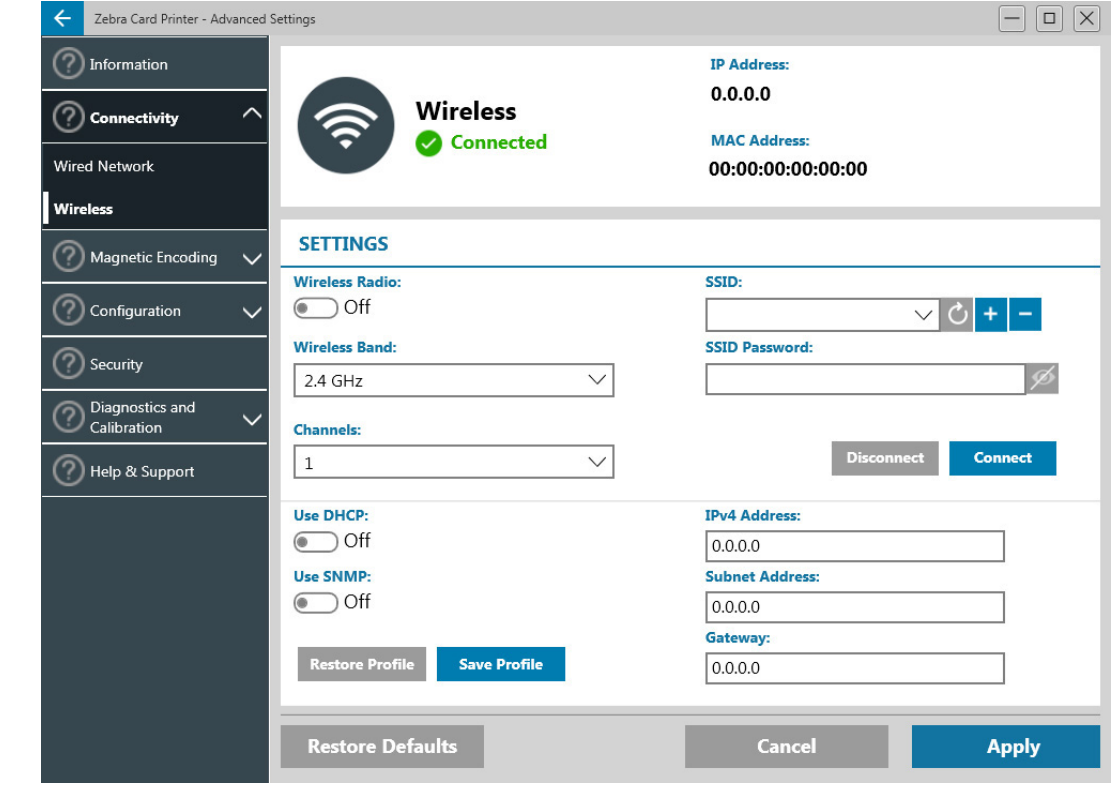

Конфигурацию Wi-Fi можно настроить посредством ПО драйвера.

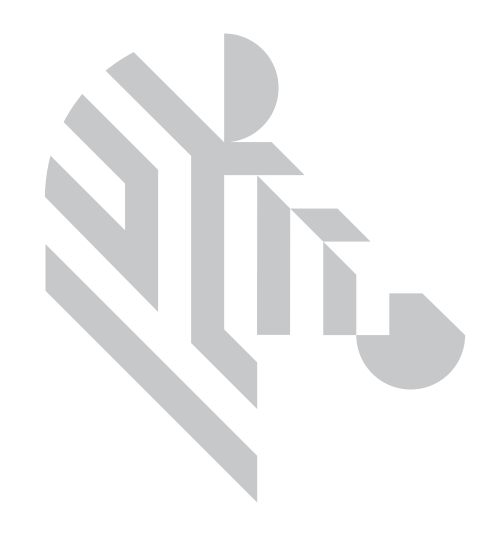

## <span id="page-24-0"></span>**Чистка**

## <span id="page-24-1"></span>**Чистка принтера**

#### <span id="page-24-2"></span>**С помощью меню на ЖК-экране**

- 1. Убедитесь, что принтер включен и готов к работе.
- 2. Перейдите в меню "Инструменты", нажав крайнюю правую программируемую клавишу.
- 3. Используйте центральную программируемую клавишу, чтобы выделить пункт "Очистка" и нажмите крайнюю правую программируемую клавишу, чтобы выбрать его.
- 4. Отобразится следующий экран:

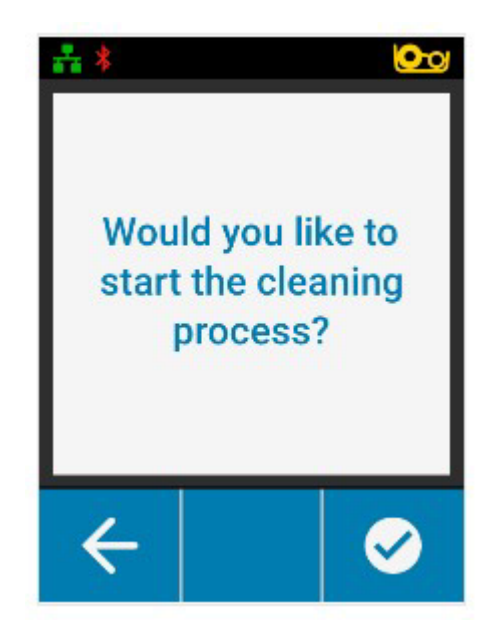

#### **Чистка**

5. Нажмите крайнюю правую программируемую клавишу, чтобы продолжить процедуру очистки, нажмите крайнюю левую клавишу, чтобы отменить и вернуться к предыдущему меню.

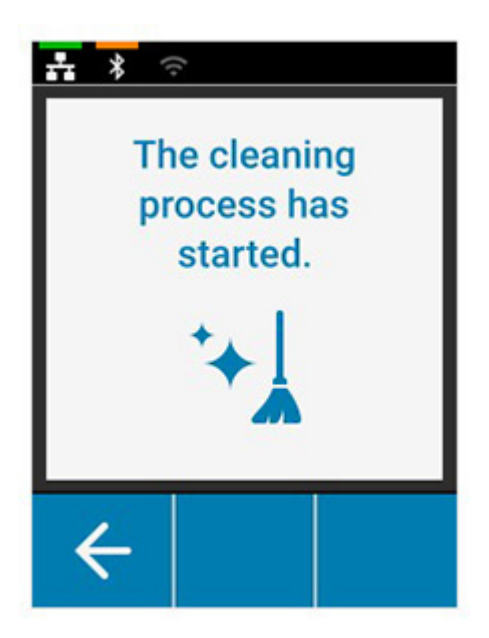

#### <span id="page-25-0"></span>**С помощью ПО драйвера**

- 1. Откройте панель управления Printing Preferences (Настройки печати).
- 2. Перейдите на вкладку Help & Support (Справка и поддержка).
- 3. В разделе Cleaning (Очистка) окна Help & Support (Справка и поддержка), щелкните Clean Now (Очистить сейчас).

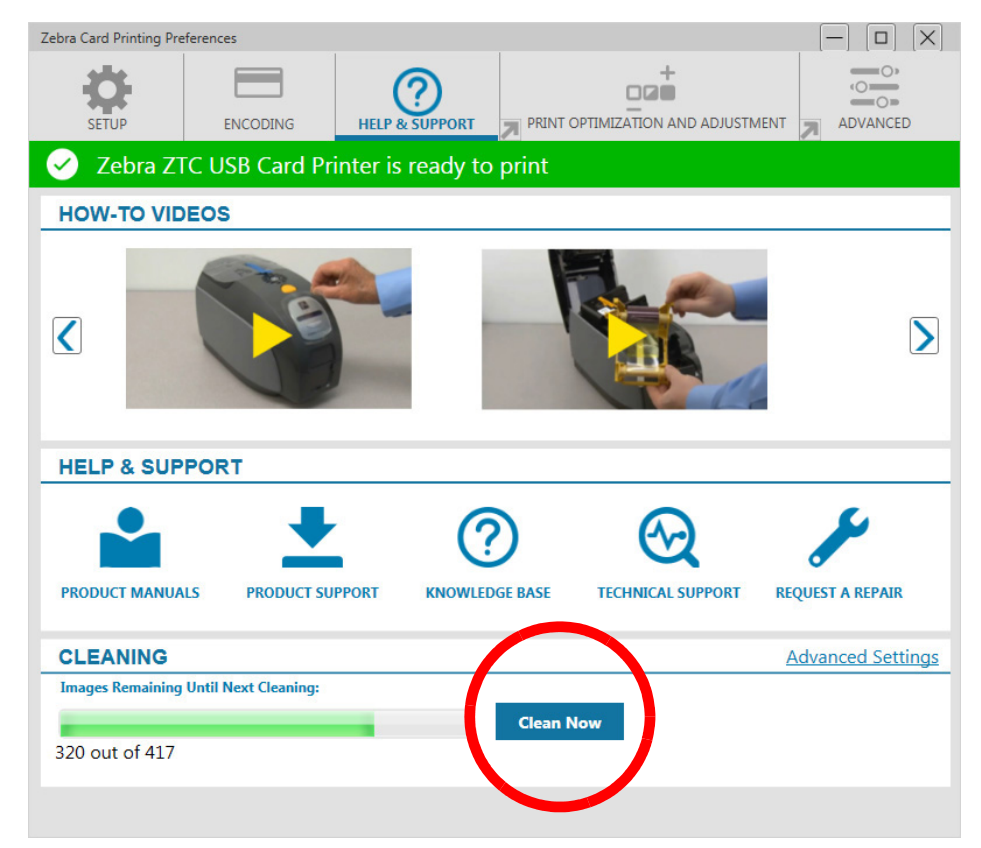

4. Следуйте инструкциям на ЖК-экране принтера

## <span id="page-26-0"></span>**Чистка печатающей головки**

Как правило, использование чистящих карточек позволяет выполнить чистку принтера на достаточном уровне. Если же в процессе печати продолжают возникать отклонения, то для удаления более твердых отложений следует отдельно почистить печатающую головку с помощью тампонов. Во избежание образования отложений используйте только тампоны с поролоновым кончиком.

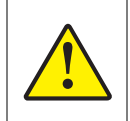

Не используйте острые предметы для удаления образовавшегося на печатающей головке налета. Это приведет к необратимому повреждению печатающей головки.

- 1. Выключите принтер.
- 2. Откройте верхнюю крышку.
- 3. Выполните чистку печатающей головки, двигая смоченный спиртом кончик тампона из стороны в сторону по компонентам головки.
- 4. Подождите 2–3 минуты, чтобы печатающая головка высохла, прежде чем переводить выключатель питания принтера в положение ВКЛ.

## <span id="page-26-1"></span>**Очистка магнитного кодера**

- 1. Выключите принтер.
- 2. Откройте верхнюю крышку.
- 3. Выполните очистку магнитного кодера, двигая смоченный спиртом кончик тампона из стороны в сторону по компонентам кодера.
- 4. Подождите 2–3 минуты, чтобы магнитный кодер высох, прежде чем переводить выключатель питания принтера в положение ВКЛ.

## <span id="page-26-2"></span>**Средства для чистки**

Средства для чистки можно заказать на странице поддержки продуктов.

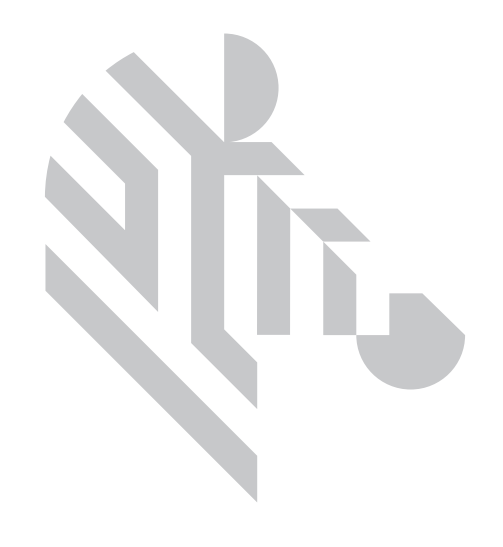

## <span id="page-28-0"></span>**Устранение неполадок**

## <span id="page-28-1"></span>**Предупреждения и ошибки на ЖК-экране**

Предупреждения требуют внимания оператора, но не мешают принтеру успешно завершить задание.

Нажмите крайнюю левую программируемую клавишу, чтобы открыть экран с анимацией, которая демонстрирует, как снять это предупреждение.

После анимации отображается **QR-код**. Просканируйте QR-код с помощью мобильного устройства, чтобы перейти на страницу поддержки принтера.

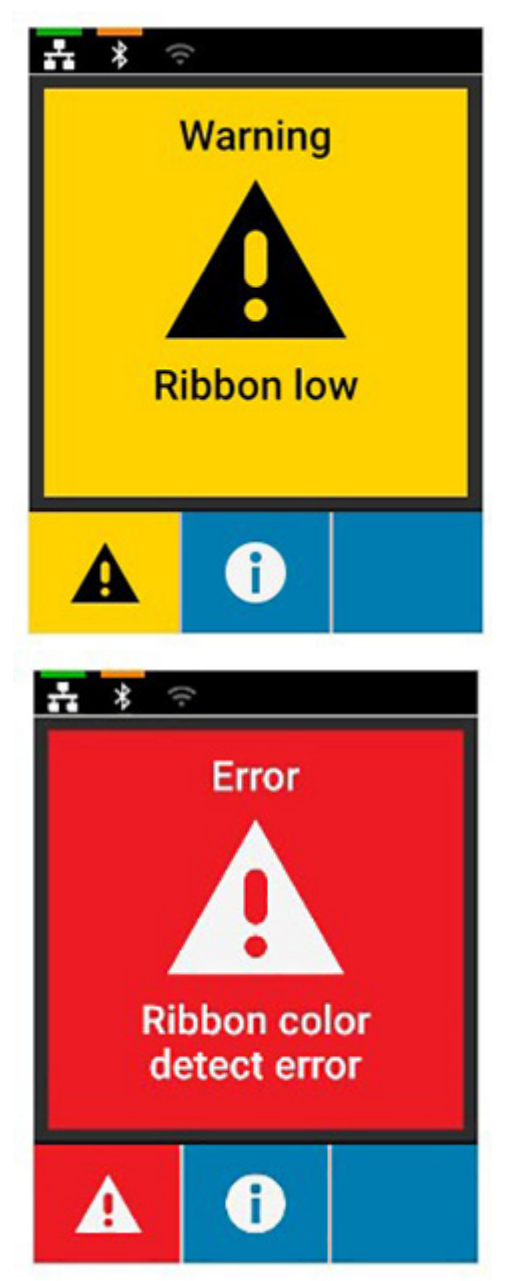

Ошибки требуют от оператора немедленных действий для продолжения печати.

Анимации для состояний ошибки анимаций не предусмотрены.

### <span id="page-29-0"></span>**Предупреждения и ошибки с использованием светодиодных индикаторов**

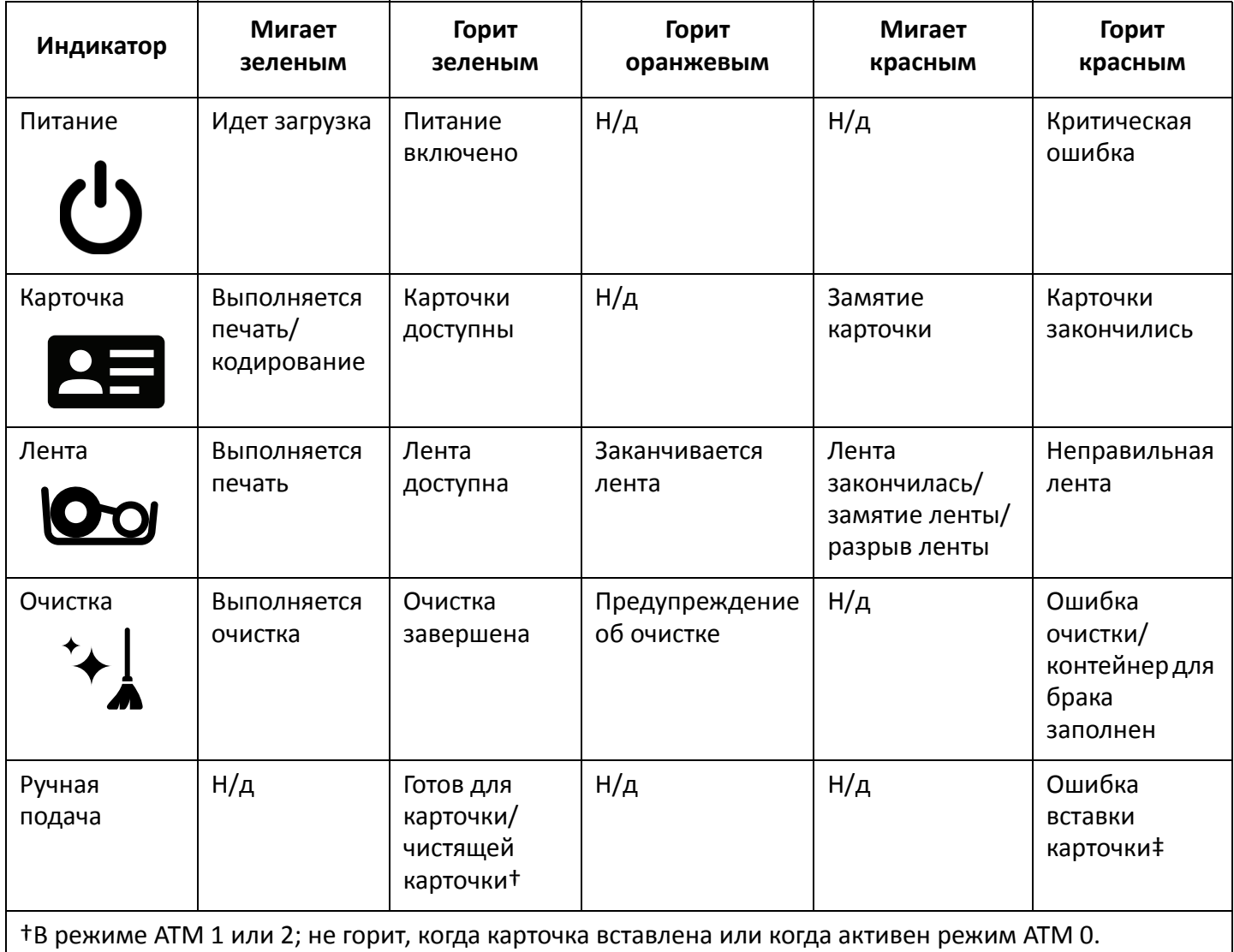

‡ Когда карточка вставлена и пользователь пытается вставить еще одну карточку; или при попытке вставить карточку в режиме ATM 0.

## <span id="page-29-1"></span>**Устранение замятия карточки**

Принтер сообщает о замятии карточки, если она не доходит до датчика в ожидаемое время или карточка неожиданно блокирует датчик.

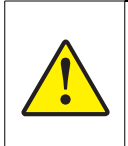

Не используйте инструменты для извлечения застрявших карточек, так как это приведет к аннулированию гарантии и может повредить оборудование.

- 1. Откройте принтер.
- 2. Извлеките использованную кассету с лентой.

3. Поверните колесо ручной подачи по направлению к передней панели принтера, пока карточка не выйдет из принтера.

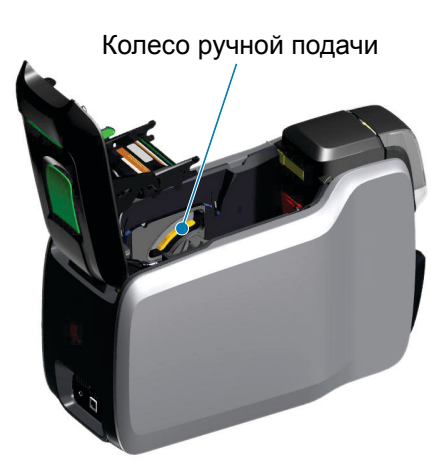

## <span id="page-30-0"></span>**Выявление проблем с качеством печати**

При использовании принтера ZXP Series 9 качество изображения можно оценивать по двум критериям: качество печати и качество переноса. Качество печати определяется качеством текста, штрихкодов и изображений, которые наносятся на пленку, а качество переноса определяется качеством переноса пленки на карточку, а также наличием коробления и артефактов засветки.

#### <span id="page-30-1"></span>**Проблемы с качеством печати**

#### **Точность цветопередачи**

Когда цвета на напечатанной карточке не соответствуют ожидаемому результату, можно предпринять несколько действий, чтобы исправить цветопередачу.

- 4. Если вы используете драйвер, отрегулируйте параметры на вкладке Color Optimization (Оптимизация цвета) на панели Printer Preferences (Настройки принтера).
- 5. Если вы используете драйвер, создайте и примените цветовой профиль Windows ICC.
- 6. Независимо от того, используете вы драйвер или нет, обратитесь в компанию Zebra, чтобы создать пользовательскую таблицу соответствия, которую можно загрузить в принтер с помощью ZXP Toolbox.

#### **Сор и грязь**

Пятна и вкрапления на карточке могут появляться в результате загрязнения принтера.

- Замените чистящие валики.
- Выполните очистку принтера.

#### **Расположение изображения**

Если изображение, напечатанное на карте, смещено, возможно, это вызвано проблемой с расположением изображения.

• Используйте функцию регулировки позиции печати (Print Position) в ZXP Toolbox, которая находится на вкладке Calibration (Калибровка).

#### **Размытость**

Размытость может возникать при резком переходе от темного цвета к светлому, когда печатающая головка недостаточно охладилась для печати светлого цвета, в результате чего темная полоса наплывает на светлый цвет.

- Понизьте температуру предварительного подогрева (Preheat) на вкладке Color Optimization (Оптимизация цвета) панели управления Printing Preferences (Настройки печати).
- Перейдите в режим высокого качества печати (Fine) на вкладке Card Setup (Настройка карточки).

#### **Перенос черного**

Когда черный текст или изображения не выглядят черными или четкими либо текст, который должен быть черным, имеет грязный оттенок или размытость, причиной может быть печать без использования черной панели.

- Проверьте исходное изображение; значения RGB до 25,25,25 можно печатать как черные благодаря ползункам на странице K Extraction (извлечение черного). Если значения RGB больше 25,25,25, то изображение потребуется изменить, чтобы опустить значения RGB ниже этого порога.
- Настройте свойства в меню Front K Extraction (Перенос K лицевой стороны) или кнопка Back K Extraction (Перенос K обратной стороны) (см. справку на панели управления Printing Preferences (Настройки печати)).

#### **Замятие ленты**

Замятие ленты проявляется как полоса цвета, которая отсутствует на исходном изображении. Она обычно начинается от края карточки, а иногда возникает при печати очень темных изображений или вблизи перехода от очень темного фрагмента к очень светлому.

Если это происходит, обращайтесь в службу технической поддержки компании Zebra.

#### **Неправильная регистрация**

Неправильная регистрация возникает, когда панели Y, M, C и (или) K неправильно выровнены между собой. Эффект может проявляться как недостаток резкости и цветной ореол.

Если это происходит, обращайтесь в службу технической поддержки компании Zebra.

## <span id="page-31-0"></span>**Замена печатающей головки**

#### <span id="page-31-1"></span>**Снятие**

- 1. Откройте верхнюю крышку
- 2. Выдвиньте печатающую головку вверх, а затем поверните, чтобы снять модуль печатающей головки с крючков.
- 3. Отключите кабель от разъема на печатающей головке.

#### <span id="page-31-2"></span>**Установка**

- 1. Подключите кабель к разъему новой печатающей головки.
- 2. Запишите серийный номер и значение сопротивления новой печатающей головки.

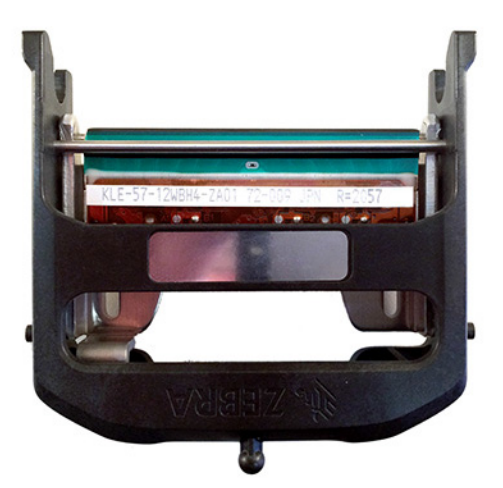

- 3. Вставьте шарик-стабилизатор в соответствующую выемку на верхней крышке.
- 4. Выдвиньте печатающую головку вверх, затем поверните ее, чтобы установить на крючки.

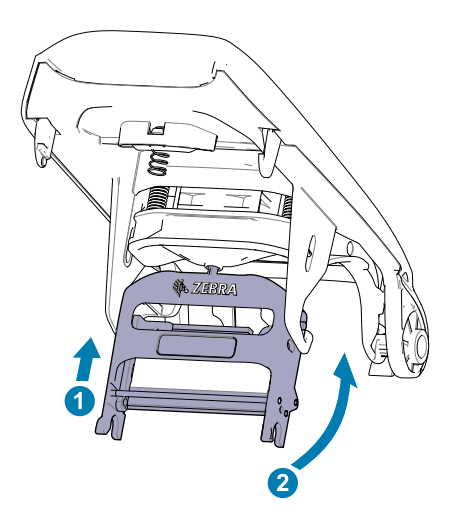

- 5. Откройте драйвер принтера и перейдите на вкладку Advanced (Дополнительно), затем щелкните Diagnostics and Calibration (Диагностика и калибровка) и выберите Commands & Calibration (Команды и калибровка).
- 6. В разделе Printhead (Печатающая головка) введите серийный номер и значение сопротивления новой печатающей головки.

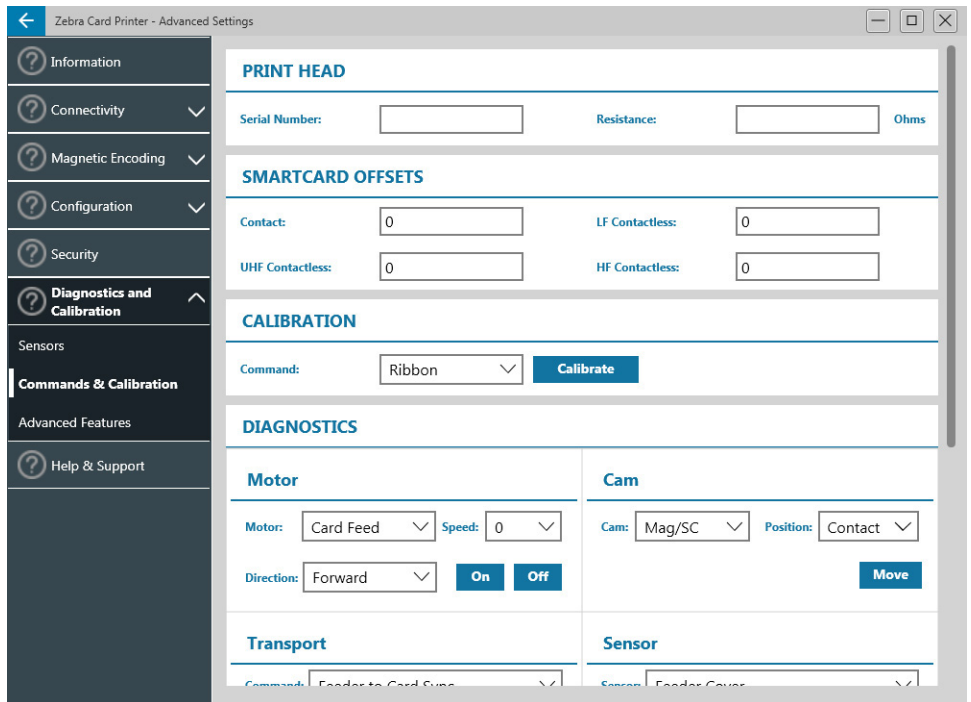

### <span id="page-33-0"></span>**Упаковка для транспортировки**

Важно сохранить упаковку принтера на случай, если потребуется вернуть его компании Zebra. Сохраните коробку, пакет и вставки; при отгрузке упакуйте также источник питания. Не требуется упаковывать кабель USB и документацию.

- 1. Поместите принтер в пакет.
- 2. Поместите упакованный принтер в коробку с указанной ориентацией.
- 3. Вложите верхний вкладыш, как показано
- 4. Положите блок питания и шнур питания в верхний лоток, как показано.
- 5. Закройте коробку.